## **CYBERSOURCE ANALYTICS**

Historical Analytics / Captures **CyberSource Business Center** Quick Start Guide

CyberSource<sup>®</sup> **A Visa Solution** 

Historical Analytics provides deep payments intelligence insights highlighting performance overview, authorizations, and captures. Showing settlement by counts, amounts, and channel.

# Access

Go to [https://ebc2.cybersource.com](https://ebc2.cybersource.com/) to enter login information: Organization Name: your Account or Merchant ID User Name: your CyberSource credentials Password: your CyberSource password

Expand the left navigation panel and click on Analytics. Under Historical, select Captures.

# Historical Analytics Captures

## **Section 1 Horizontal Filtering Toolbar and Export Function**

If logged in to the SSO or " acct" level, the Captures section of Historical Analytics will display default results for Date Range: Last 7 Days, and Reporting As: USD. Variations on these dimensions may be selected. Additional applied filters are located below with two default applied filters for Transaction Status: Sales and Refunds and Count/Amount: Count, plus a drop-down menu to select additional dimensions to further explore. The example below shows an applied filter for Reason Code: 100, with the drop-down menu revealing more filters that could be applied to Captures results.

#### Horizontal Filtering Toolbar and Export Function

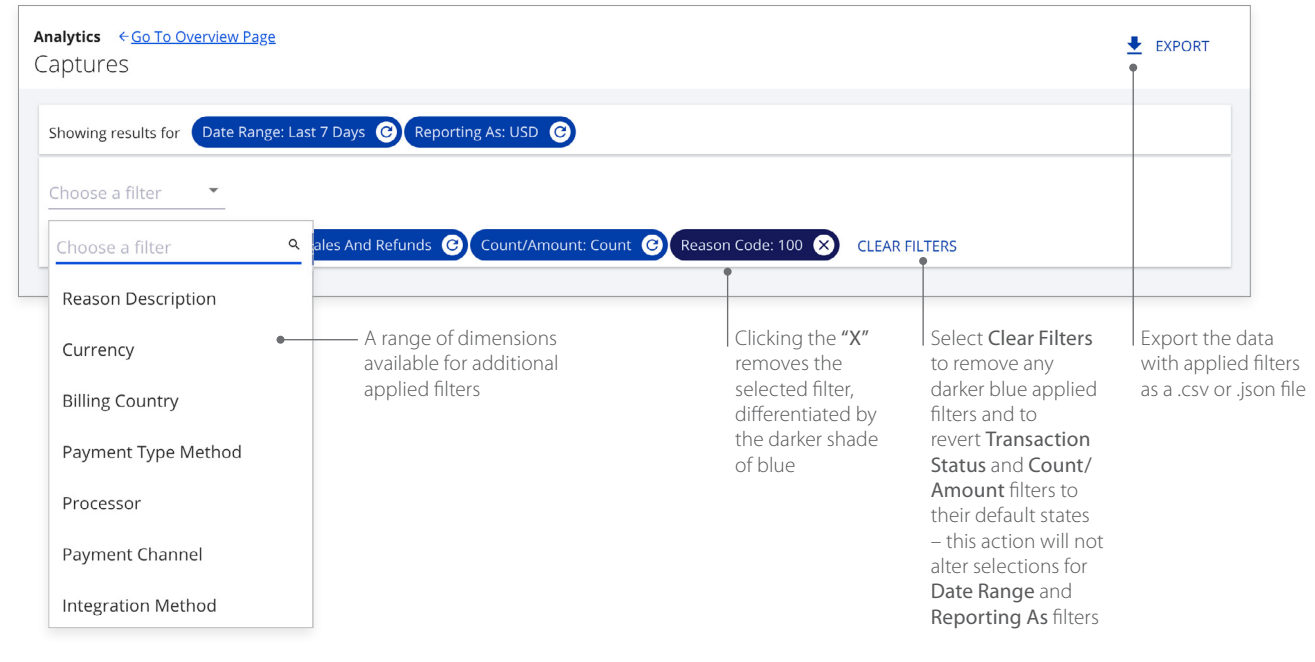

## **Section 2 My Business Analytics – Captures for Sales and Refunds**

The left side of this section shows a Summary table with line items for Sales and Refunds with Percentage of Total Count and the rate in the selected date range. A text link to Show Top 3 Currencies expands to reveal the next two currencies with the most captures.

The right side of the section shows the Captures Summary bar chart with a default No Split share view. Selecting categories from the drop-down menu displays dimensions that can be revealed by hovering over their respective legends. Hovering over any category in a legend brings focus to that category in each bar. Clicking on a legend category makes it unavailable and temporarily removes the content from the display. Clicking again on the category restores the content to its original state.

My Business Analytics – Captures for Sales and Refunds

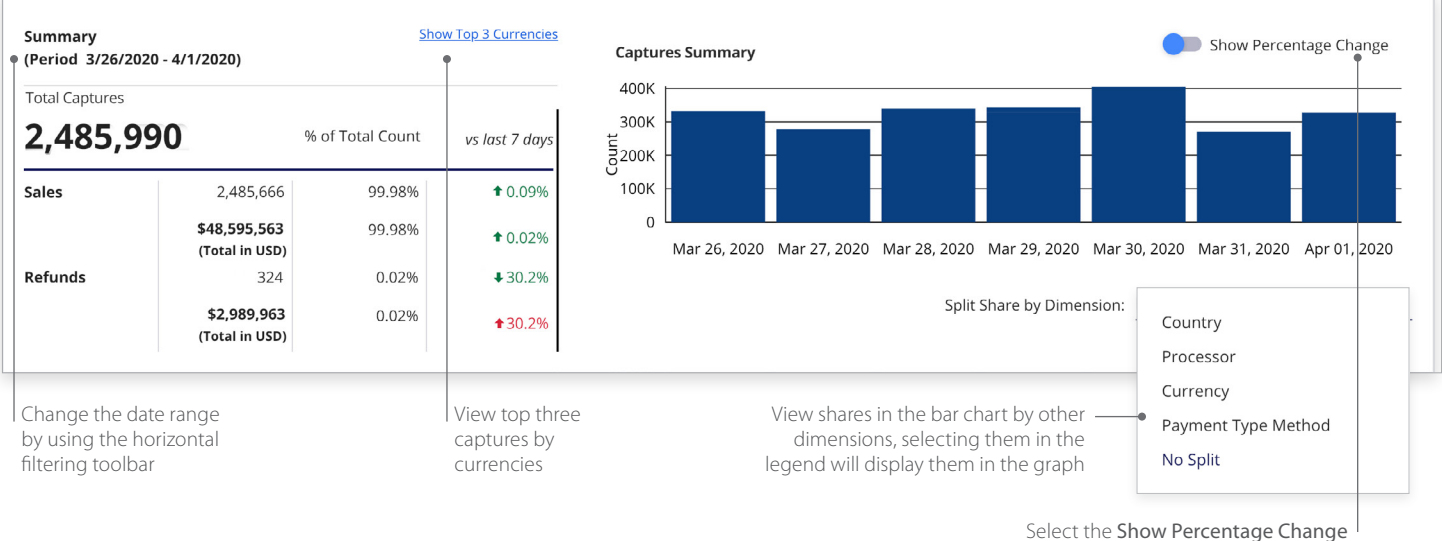

toggle to display data in a span chart

#### **Section 3 Comparisons for Sales and Refunds**

A series of four bar charts showing comparisons by Country, Currency, Processor, and Payment Type Method. Hovering over any bar in a chart displays a pop-up for Count and Amount for that category. Selecting the Show Tabular Data option below the comparisons bar charts reveals the Capture Summary Data for Sales and Refunds table with additional data.

#### Comparisons for Sales and Refunds

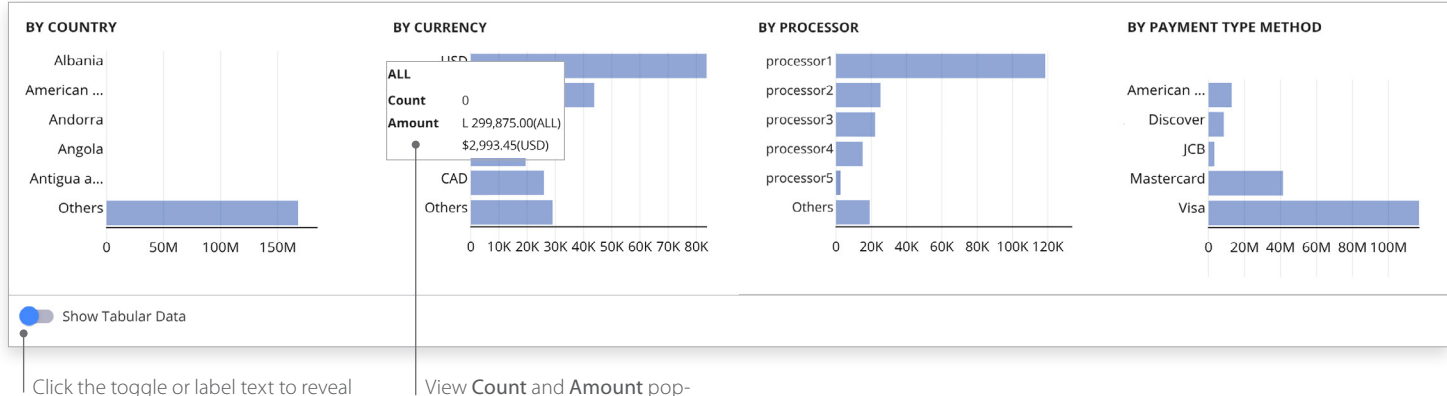

an additional table below this section

ups for bars in each chart

## **Section 4 Capture Summary Data for Sales and Refunds**

Clicking the Show Tabular Data toggle moves it to the right and reveals a table with all dimensions used to display the data. Selecting the arrows next to each header displays the data in alphabetical order from A to Z or Z to A. Filter fields below the header allow for searching within the category. The header area scrolls horizontally to reveal more dimensions.

#### Capture Summary Data for Sales and Refunds

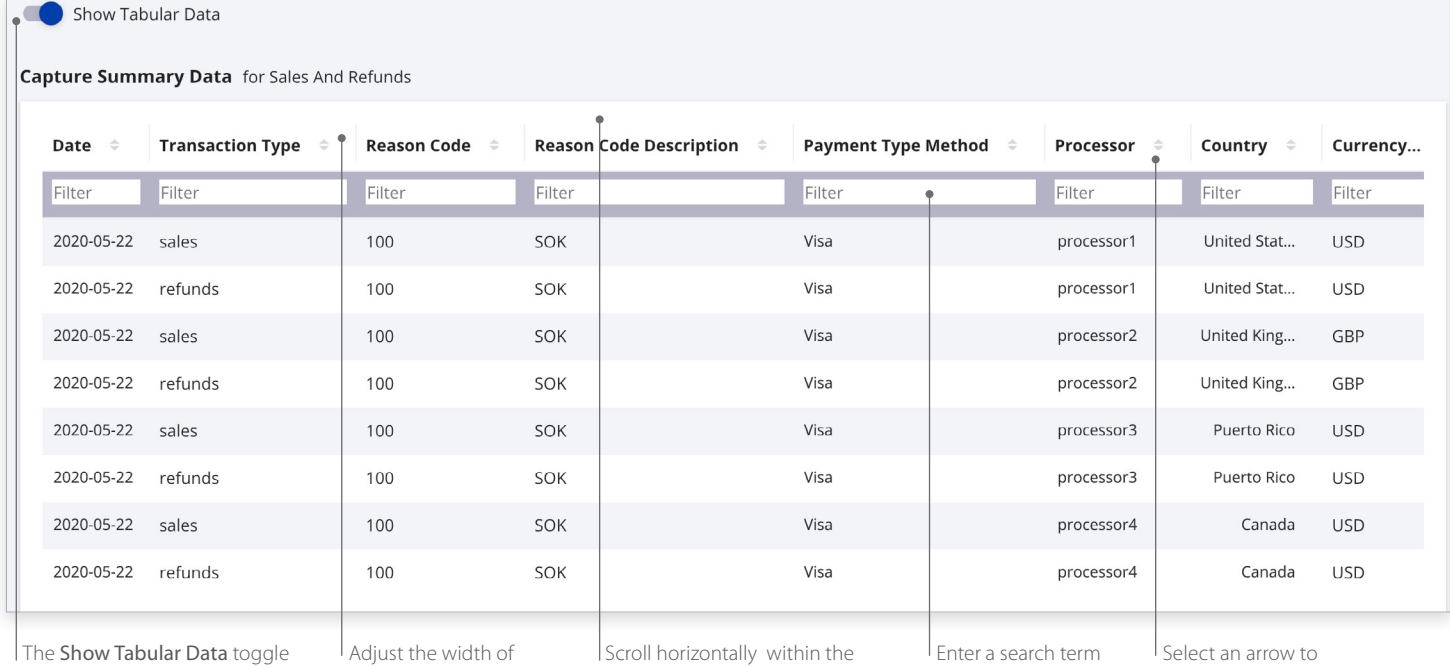

selected to display the table

each column

header bar or within the table

to explore specifics

change content order

#### **Historical Analytics Summary**

Descriptive analytics with payer authorizations, authorizations, captures and settlement by counts, amounts, channel, and BIN. Performance summary data visualizations are displayed by the following dimensions:

- Processor
- Reason code
- Payment type method
- Country
- Currency
- Count
- Amount in local currency
- Amount in single currency
- Channel
- Issuer BIN

#### For more information contact your CyberSource account rep or visit us at https://www.cybersource.com/en-us/support.html

CYBERSOURCE, VISA U.S.A. INC., OR ANY OF THEIR AFFILIATES DO NOT MAKE ANY WARRANTIES AS TO THE ACCURACY OF THE DASHBOARD OR THE DATA CONTAINED THEREIN.